آه*وزش کار با پاورپینت های* 2007 و 2010

« بسم الله الرّممن الرّميم »

کاموزش تصویری کار با پاور پینت 2007 و 2010 برای مبتدی ها

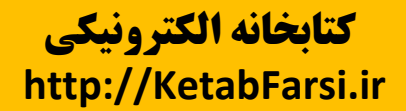

1

آهوزش کار با پاورپینت های 2007 و 2010

با عرض پوزش از شما ممكن است بعضی موارد گفته شده در دو پاوریینت 2007 و 2010 با هم فرق کننر امّا در بیش تر مواقع سعی شره دو مورد متفاوت مرا از هم گفته شونر .

اگر هر گونه اشکالی داشته یا غلطی یا این که غلط املایی مشاهره کردیر متماً به ایمیل من alimehdipour 59@gmail.com. ایمیل کنید تا نسفه ای جدید با ویرایش تویّه شود.

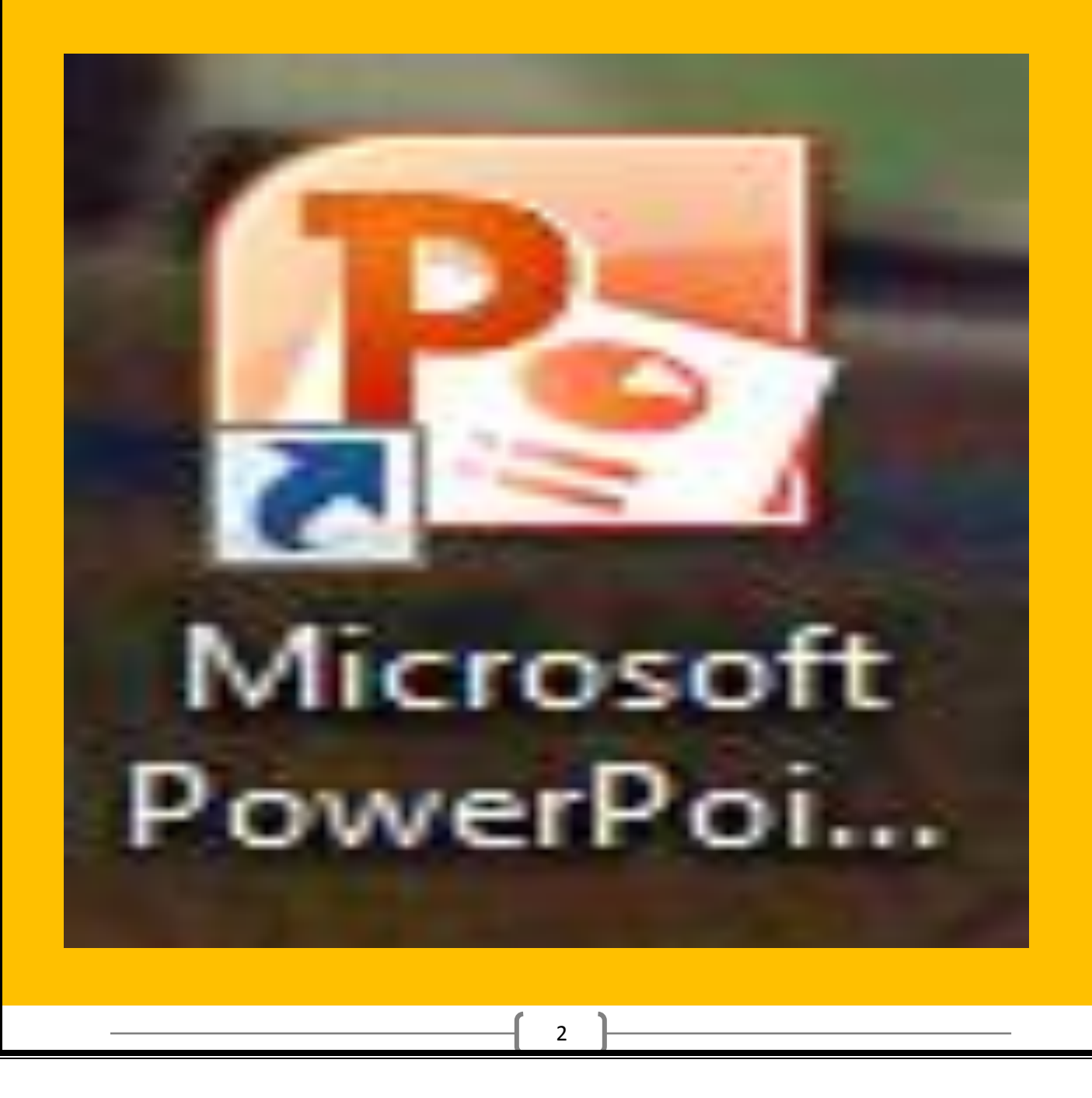

آهوزش کار با پاورپینت های <mark>2007 و 2010</mark>

در گوشه سمت چپ پاورپینت یک شکل چوار رنگ وجود دارد ( 2007 ) روی آن کلیک کنید ( در یاوریینت <mark>2010</mark> روی فایل کلیک شود ) کزینه PowerPoint Options ( در یاوریینت روی option رَدِه شَور ) را بزنیر و به قسمت  $\text{Save}$  بروید در مربعی که تیک زده $2010$ شره و عر<sub>د</sub>ی نوشته شره اگر شما تیک مربّع را برداریر به معنای این است که شما نمی خواهیر پاورپینت شما خودکار از طرف کامپیوتر Save گردد و اگر تیک را هم بزنید می توانید عدد کناری که به هعنای Save <sub>در</sub> ... دقیقیه شود را عوض کنید یعنی می فواهید که کامپیوتر در مدت زمانی که شما هعیّن کرده اید خود*کار پرونده مورد نظر را* رَغیره س*ازد .* 

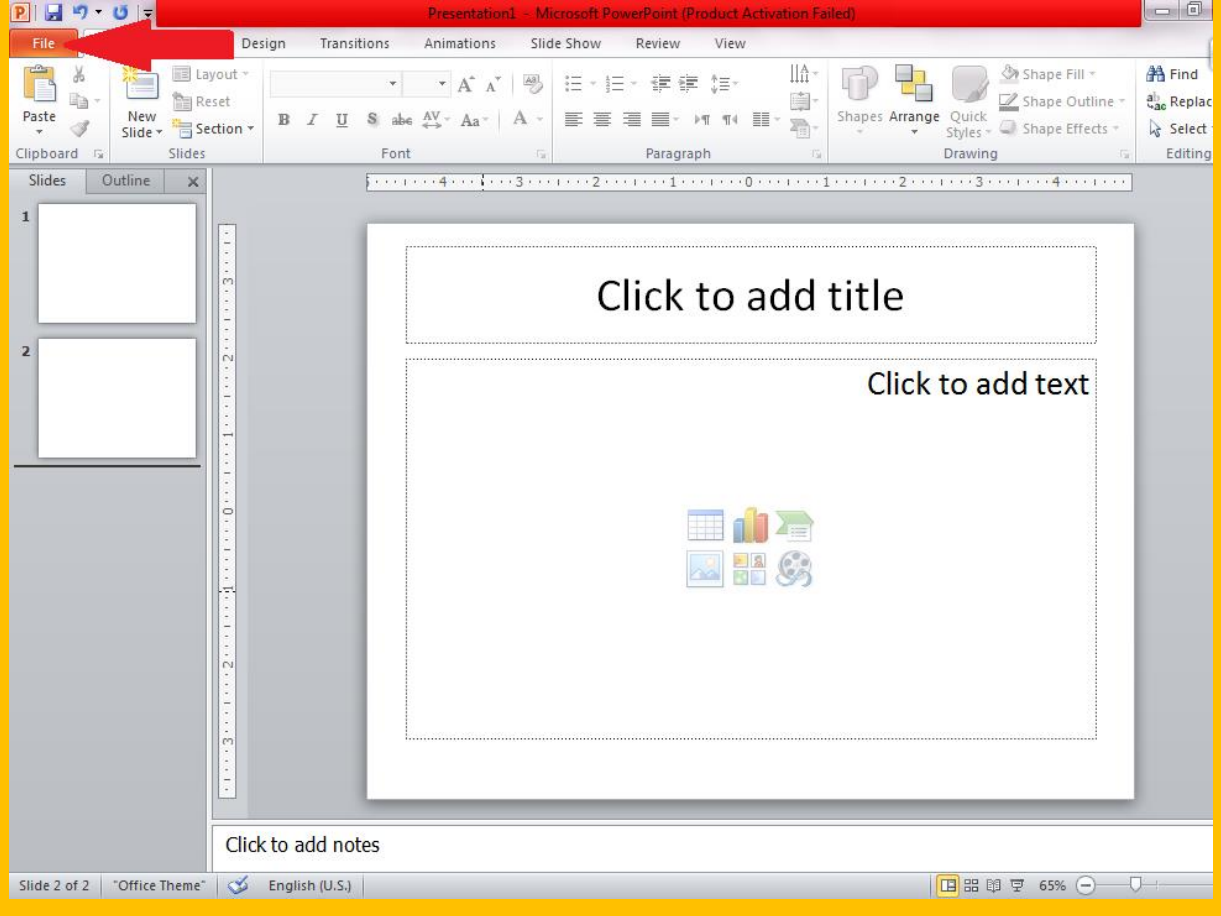

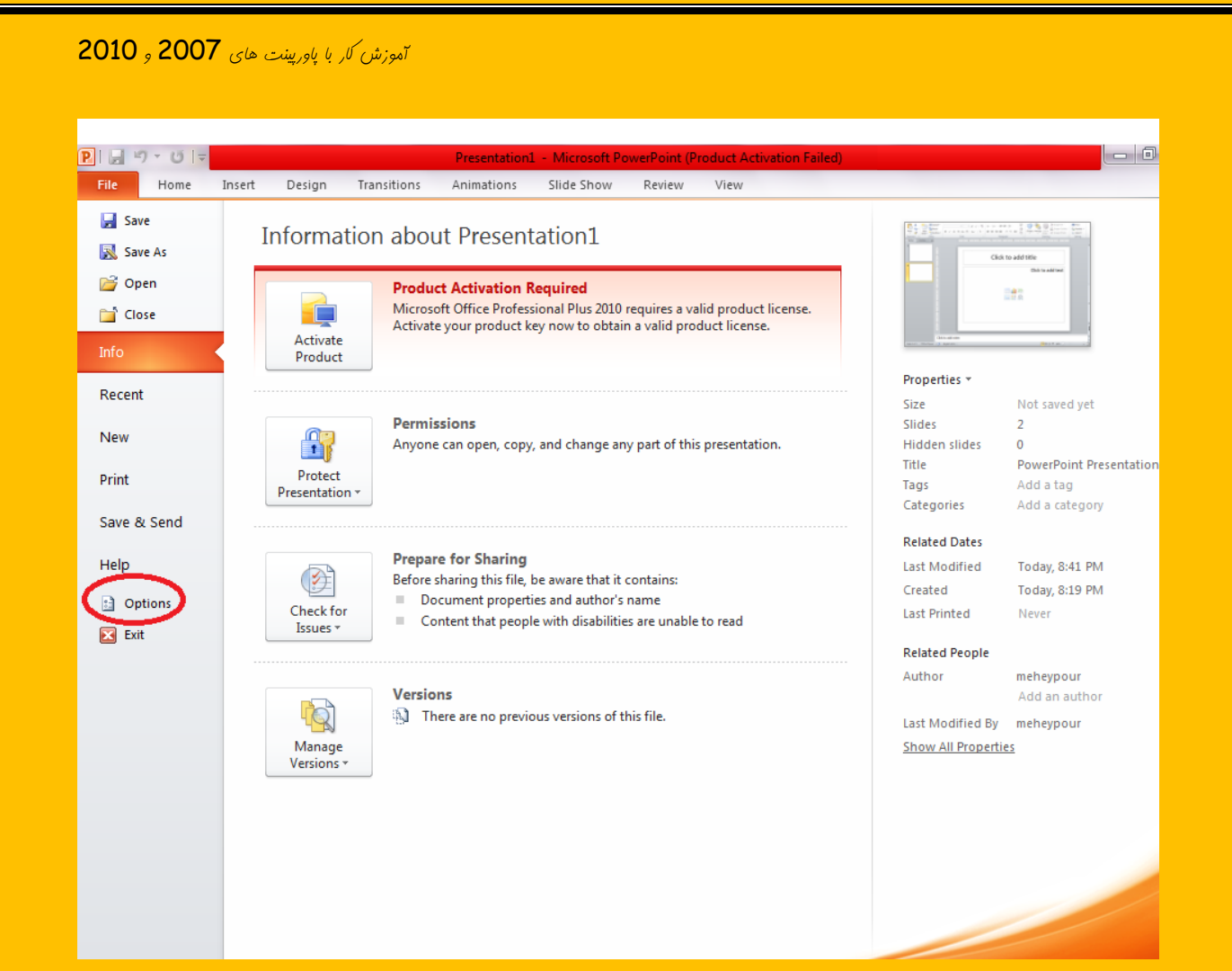

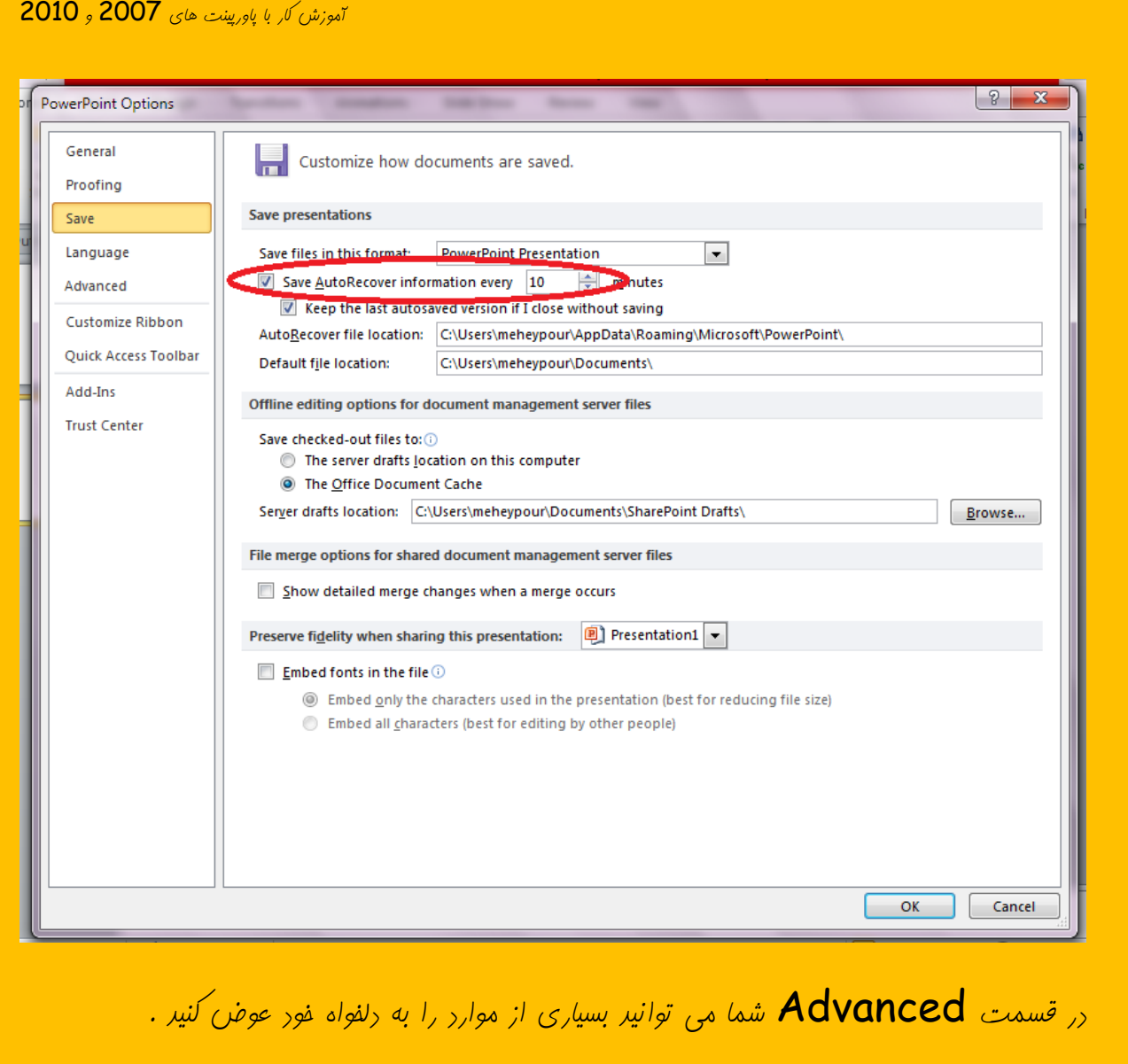

در صفحهِ ی اصلی پاورپینت و در سر برگ Home در قسمت سمت چپ می توانید چیزی را . ایل Cut, Copy, Paste

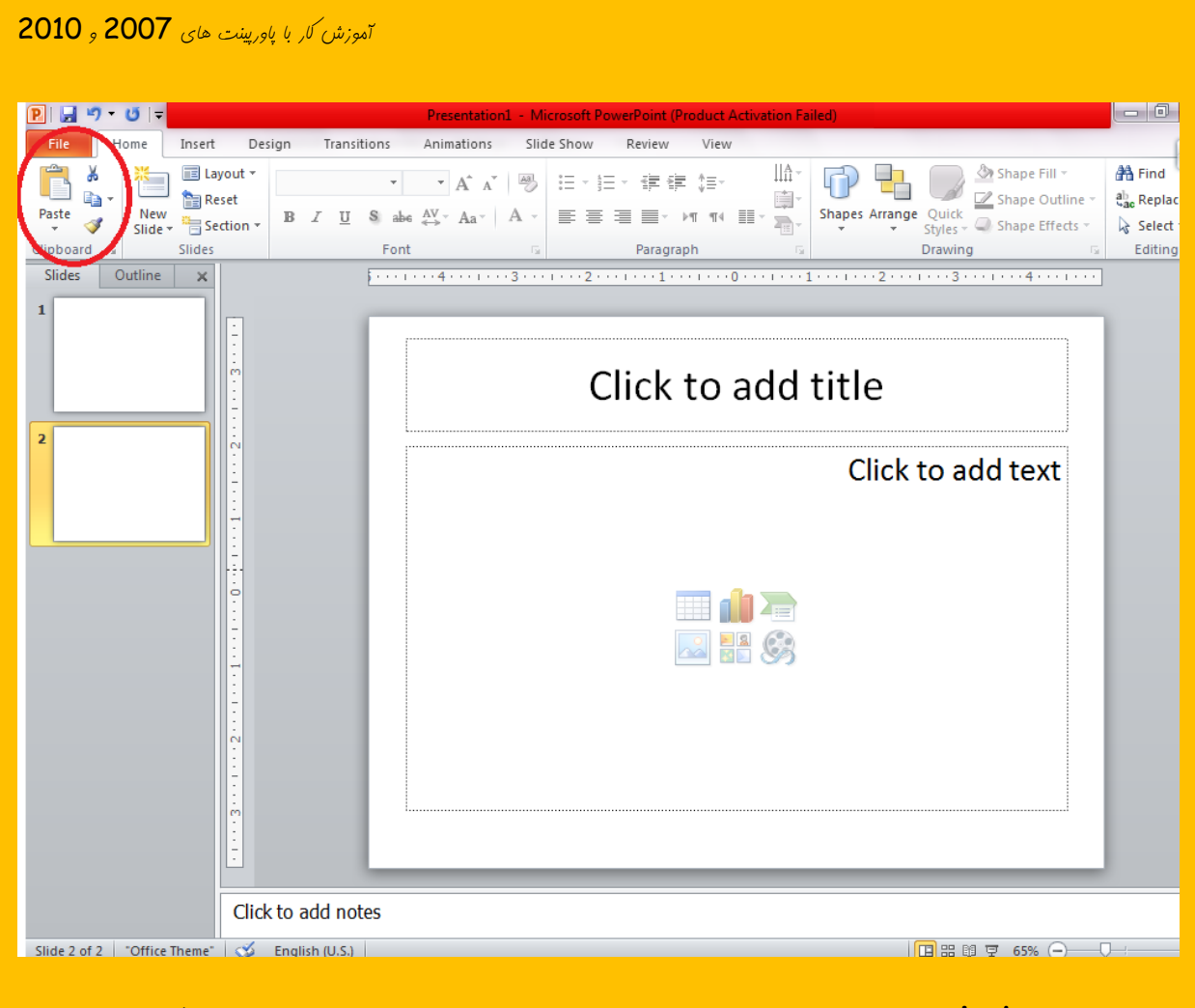

در قسمت **New Slide** شما می توانید اسلاید بدیدی را با توبه به میل خود ایباد کنید و در  $\sim$ قسمت Layout می توان عالت اسلاید را عوض کرد و در قسمت Reset هی می توان اسلای*د* تغییر یافته را دوباره به هالت اوّل بازگردانید و در نهایت در قسمت Delete هم می توان اسلایر مورد نظر را مزف نمود .

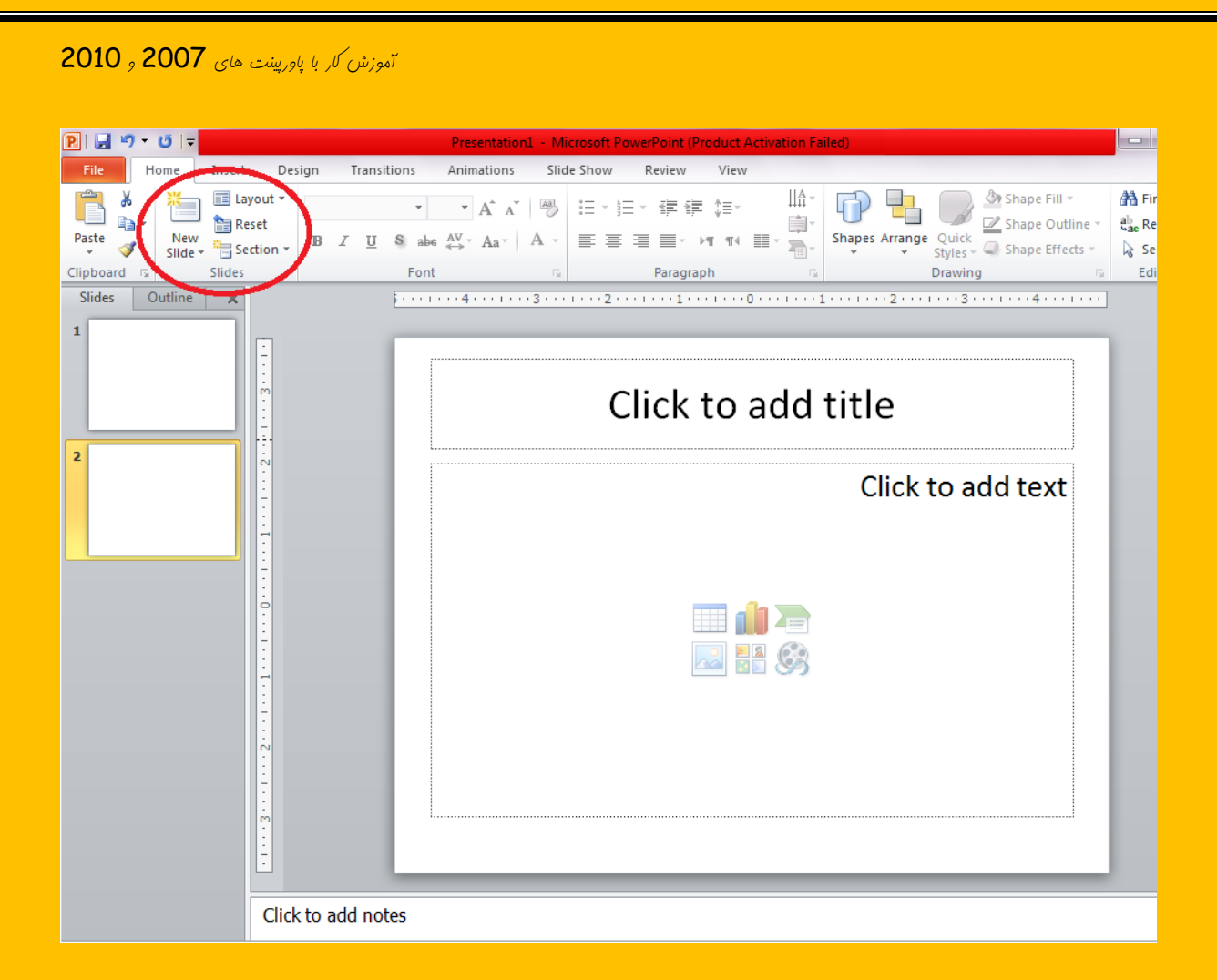

در قسمت  $\,$  Font می توان شکل و انرازه ی فط مورد نظر را تغییر داد و اگر قسمتی از متری را  $\,$ انتفاب کنیر و بر روی  $\, {\sf B} \,$  در قسمت  $\, {\sf Font} \,$ کلیک کنید قسمت مورد نظر به عالت صفیح در می آید و اگر روی  $\bm{U}$  کلیک کنید قسمت مورد نظر به عالت زیر غط دار در می آید و اگر روی  $\bm{T}$  کلیک کنید قسمت مورد نظر به عالت مورّب در می آید و اگر روی عبارت  $\mathsf{abc}$  که یک غط روی آن کشیره شره کلیک کنیر قسمت مورد نظر به هالتی که روی کلمه مورد نظر غط کشیره شره باشر در می آیر و اگر روی  $\, {\bf S} \,$  کلیک کنیر قسمت مورد نظر بِه مالت سایِه دار در می آید . مرف  $\, {\bf A} \,$ که زیر آن خط قرمز کشیره شره نشان رهنره رنگ است و شما اگر قسمتی از متن را انتفاب کنیر و بفواهیر به رنگ  $\mu$ دیگری در بیاورید می توانید روی فلش کوپک کنار مرف  ${\mathsf A}$  کلیک کنید و رنگ مورد نظر را انتفاب کنید در قسمت Aa می توان مالت مرف های کومِک بزرگ انگلیسی را به میل خودمان تغییر دهیم به این صورت که روی فلش کنار مرف Aa کلیک کرده و با توجه به مالت ها ، مالت مورد نظر را

آهوزش *کار با یاوریینت های* 2007 و 2010

انتفاب می کنیم . در قسمتی که دو مرف **A** نوشته شره و یکی از دیگری کومِکتر است اگر قسمتی از هتر، را انتفاب کرده و روی مرف بزرگتر بزنیع مرف یک درجِه بزرگ و اگر روی مرف کومِکتر مرف یک درجِه کوچک می شود . در قسمتی که عکس یک پاک کن کشیره شره است اگر روی یاک کن کلیک کنیم تمام فرمت ها از رست می روز و مزف می شوند .

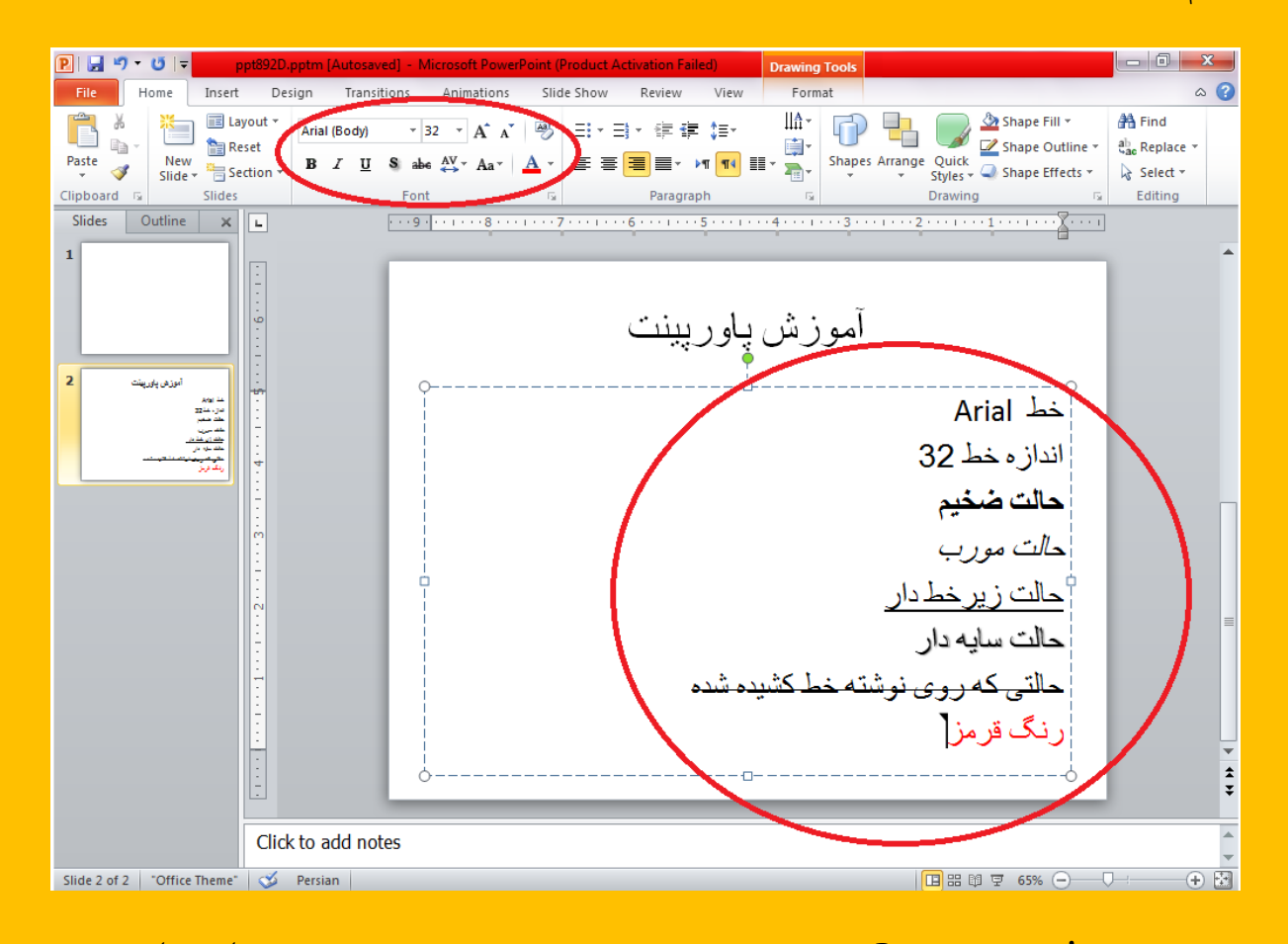

در قسمت Paragraph هی توان متن مورد نظر را به عالت های دلفواه مرتّب کرد . اگر شما بفواهید چنر چیز را بنویسید و عرد یا شکلی در کنار آن قرار دهید اگر می خواهید اعراد در پشت نوشته های شما قرار گیرد شکلی که اعزاد یک و دو و سه را دارد قبل از نوشتن انتفاب کرده و اگر می خواهید شکلی مثل تیک را قبل از نوشته هایتان بیاوریر بایر روی شکلی که سه نقطه دارد کلیک کنیر و اگر از شکل های موجود خوشتان نیامد می توانید روی نوشته ی Bullets and Numbering در پایین کادر باز شده کلیک کنید و سپس گزینه  $\blacksquare$ Customize را انتفاب کنید و در پنجره ی باز شده شکل مورد نظر را انتفاب کنید . چیز دیگری که در پاورپینت بیش تر به درد ما می خورد شکلی است که دو

8

آهوزش *کار با یاوریینت های* 2007 و 2010

فلش کنار چند خط کشیره شره یکی به سمت بالا و دیگری به سمت پایین با کلیک کردن روی این شکل هی توان فاصله ی خط ها را تعیین نمود گزینه دیگری که در قسمت پاراگراف مشاهره می کنیر این شکل است ¶ است که اگر شما می خواهیر فارسی تایپ کنیر بایر شکل سمت راست را بزنیر و شکل های کناری آن نشان رهنره ی این است که متن به صورت راست چین ، وسط چین ، چپ چین یا  $\mu$ الت های دیگر قرار بگیرد . با کلیک بر روی  $\bf{Text}\; Direct$  هی توان جهت نوشتن را تغییر داد .

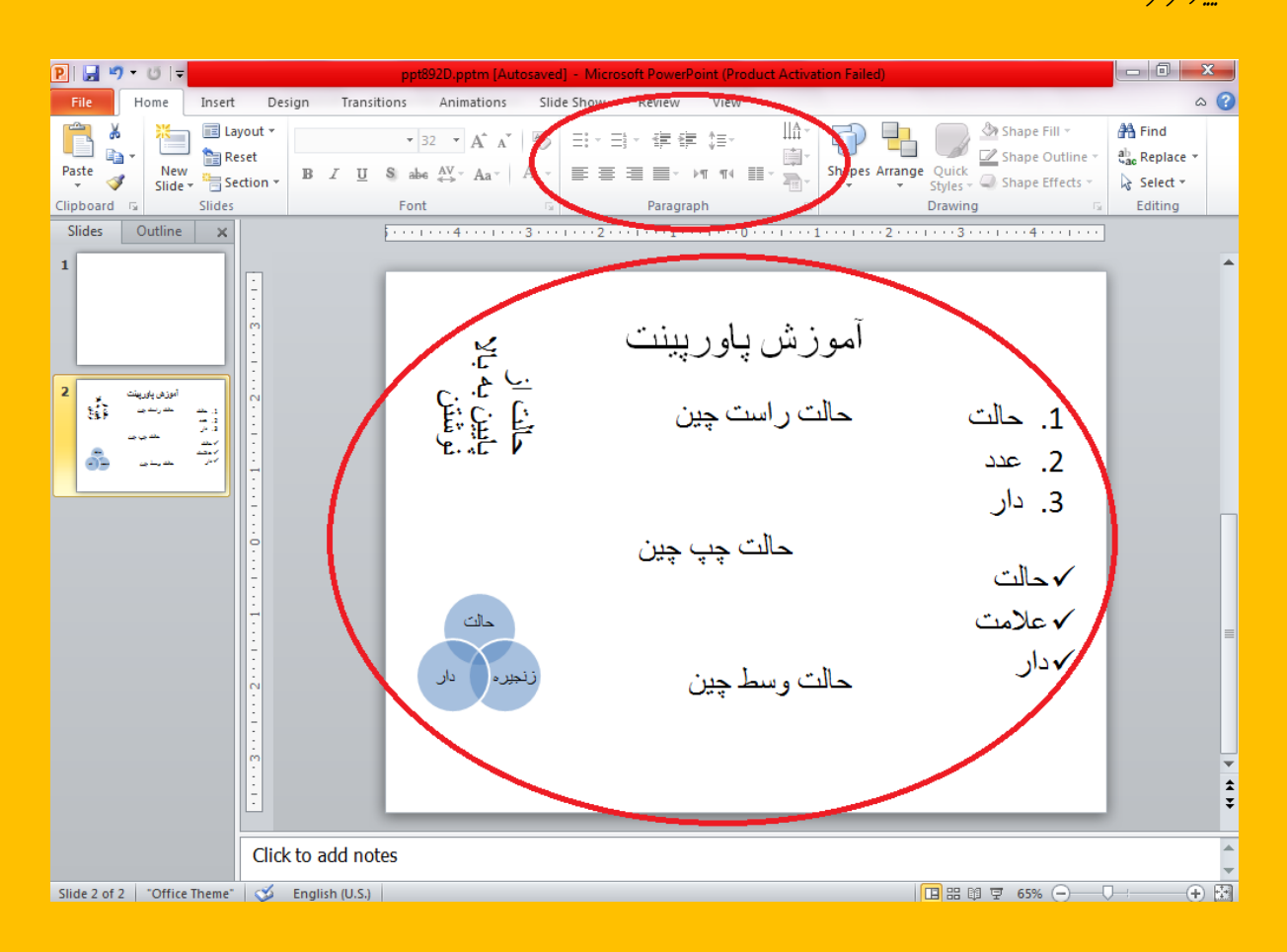

در قسمت <mark>Drawing <sub>ه</sub>ی توان کار های بسیار زیادی انبام داد مثلاً با کلیک بر روی</mark>  $\mathbf{Q}$ uick Styles هی تَوان شکلی را انتفاب نَمود . کلیک کردن روی Quick Styles می تَوان حالت متین نوشته شده را عوض کرد . اگر روی شکل مورد نظر کلیک کنید و روی **Shape Fill** بزنید رنگ شکل مورد نظر تغییر می یابر و اگر روی Shape Outline کلیک کنید <sub>ر</sub>نگ دور ش*کل تغییر می یابر .* 

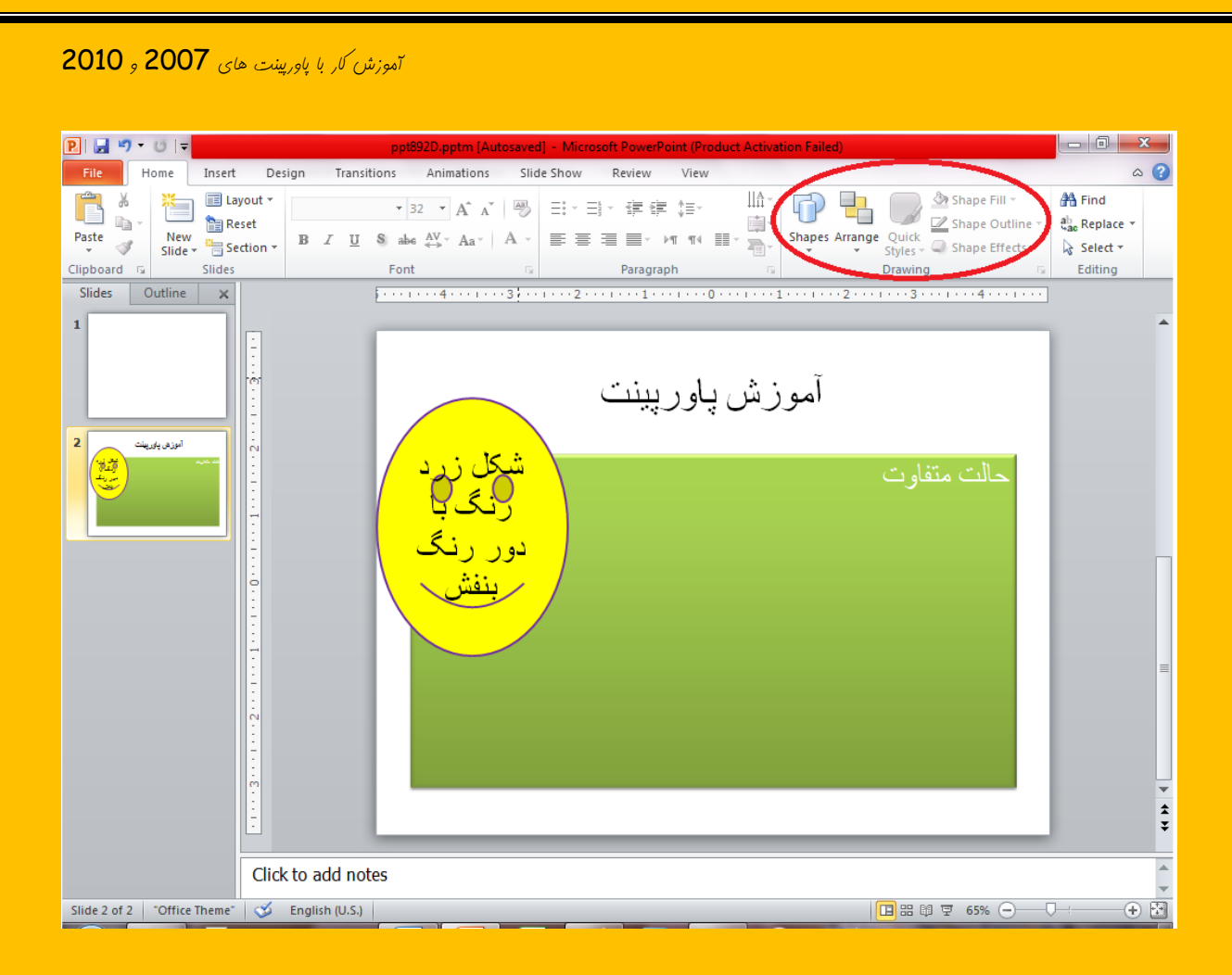

در قسمت Editing می توان روی Find کلیک کرد و کلمه ی مورد نظر را نوشت و به جست و جوی آن پرداخت . اگر شما یک متن را نوشته ایر و در آن کلمه " کامپیوتر " را به کار برده اید امّا بعداً تصمیم می گیرد که این کلمه را به " رایانه " تغییر دهید می توانید گزینه Replace را انتفاب کرده و ابتدا کلمه کامپیوِتر را نوشته و در قسمت دوّم کلمه رایانه را بنویسید تا تغییر پیدا کند .

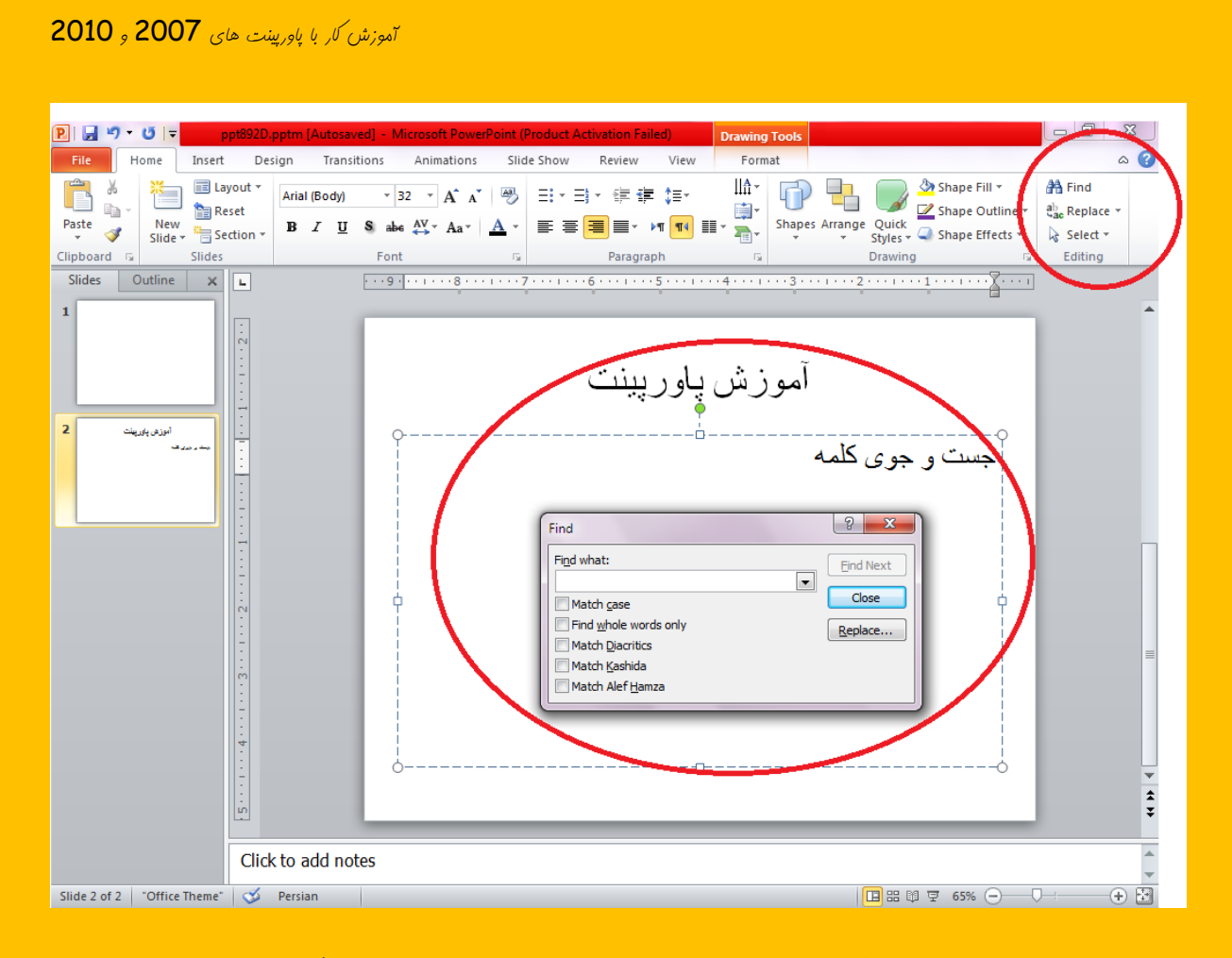

تالا به سر برگ  $\;{\rm Inscr}$   $\;$  هی رویم تا این قسمت را هم مثل فصل اوّل که در باره ی سربرگ Home بورب به پایان برسانیم . در قسمت Table شما آزاد هستید که یک جدول را بسازید اگر بر روی مربع های خود قسمت کلیک کنیر نهایت یک مِدول 10 در 8 می توانید بسازید

آهوزش کار با ياوريينت هاي 2007 و 2010  $x$ Slide Show  $\circ$   $\circ$ Home Insert Transitions Animations Review  $\begin{array}{|c|c|c|}\hline \text{A} & \text{B} & \text{C} \\ \hline \text{A} & \text{C} & \text{C} \\ \hline \end{array}$ T a 1 0  $\mathbf{A} \equiv$  $A 5 74$  $\pi$   $\Omega$   $\circledast$   $\bullet$ <u>ar</u> Picture Clip Screenshot Ph Shapes SmartArt Chart Hyperlink Action That Header WordArt Date Slide Object Equation Symbol Video Audio<br>Box &Footer v &Time Number Table Links Media 8x6 Table **Illustrations** Click to add title  $\frac{1}{2}$ **Insert Table** Draw Table **Excel Spreadsheet**  $\frac{1}{4}$ Click to add notes  $\overline{\oplus}$ Slide 2 of 2 | "Office Theme"  $\left|\bigotimes$  English (U.S.) |  $\boxed{ \Box \boxplus \boxplus \boxplus \boxplus \text{ 65\% } \bigcirc \longrightarrow \bigcirc \rightarrow \Box }$ 

### در عالی که اگر شما به عِدول بزرگتری نیازمند هستید می توانید روی کزینه ... Insert Table

کلیک کنیر و ابعاد جرول خود را مشفص نموده و روی  $\bm{\mathsf{R}}$  بزنید ؛ اگر خواستید می توانید با مداد خودتان جرول را بکشیر که کمی کار سفتی است همین طور اگر بفواهیر جرولی را در اکسل بسازیر و به پاورپینت بیاورید می توانید روی گزینه آذر کلیک کنید .

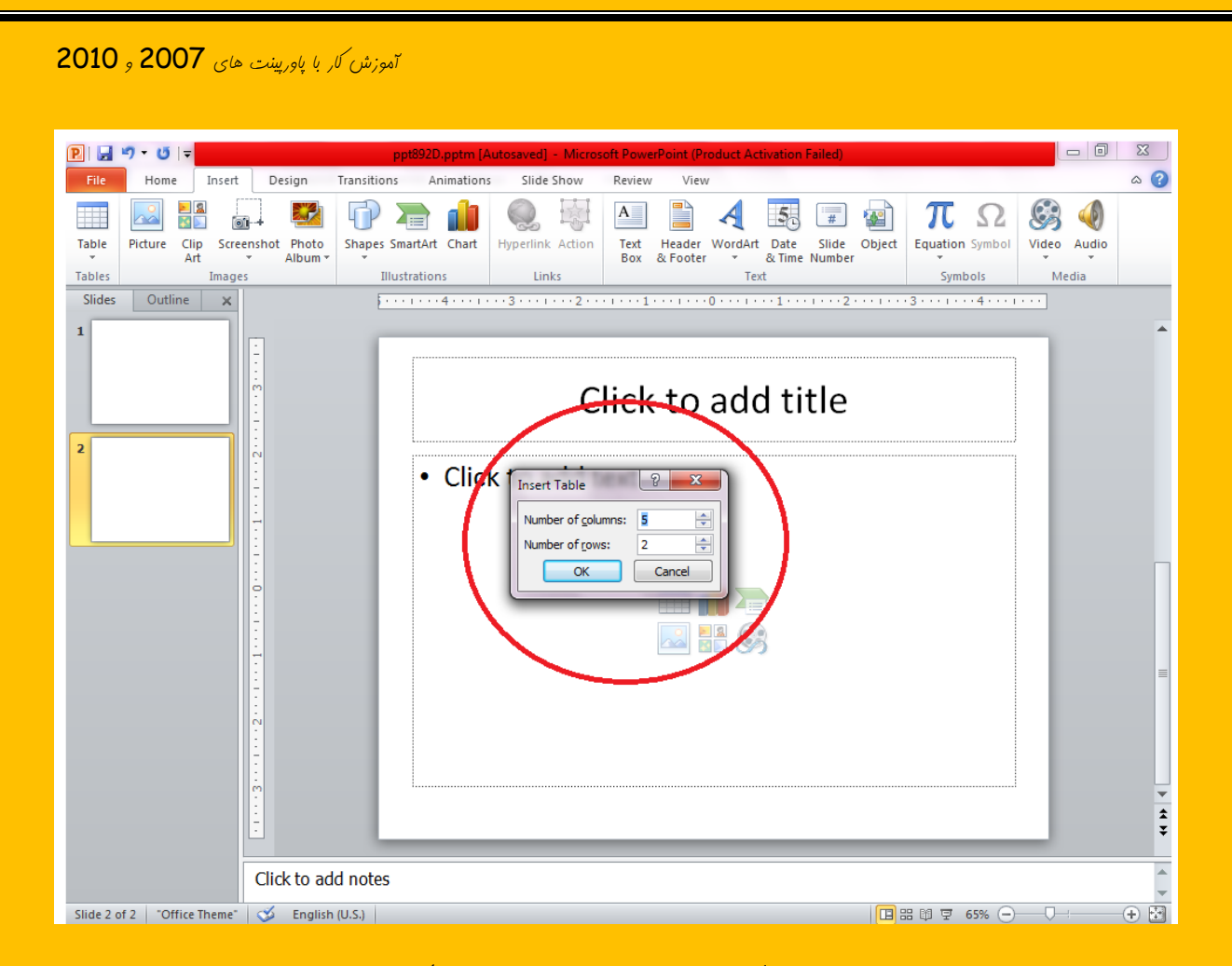

در قسمت بعری می توانید چیز های دیگری را به پاورپینت فود اضافه کنید مثلاً در قسمت

Picture <sub>هی</sub> توان تصویری را از کامپیوتر به پاورپینت آورد .

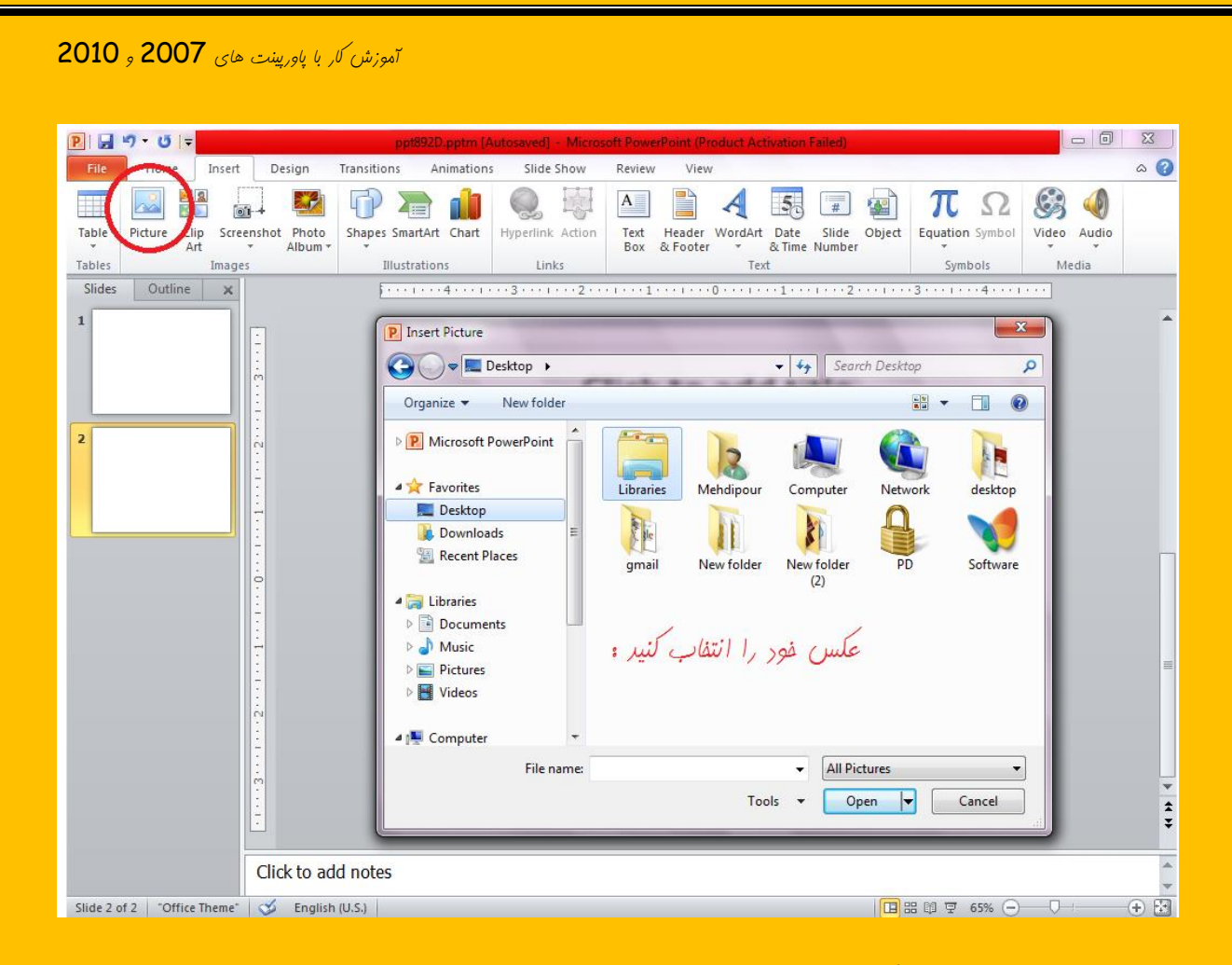

در قسمت <mark>Clip Art <sub>می</sub> توان از شکل هایی که کامپیوتر دارد برای پاورپینت استفاده کرد .</mark>

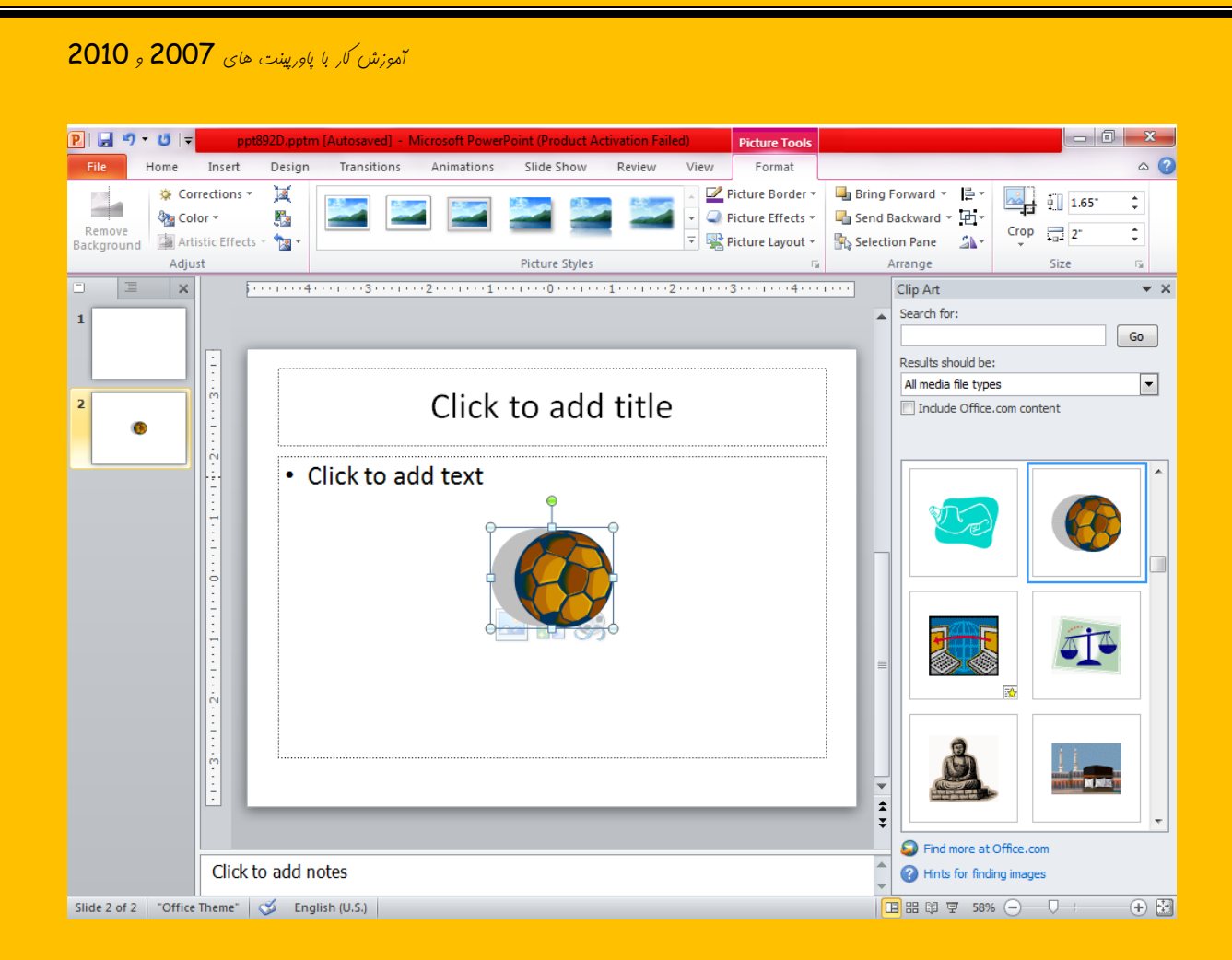

در قسمت <mark>Photo Album</mark> می توان روی کزینه فعّال کلیک کرد و یک آلبوم برای خودمان

بس*از*یم .

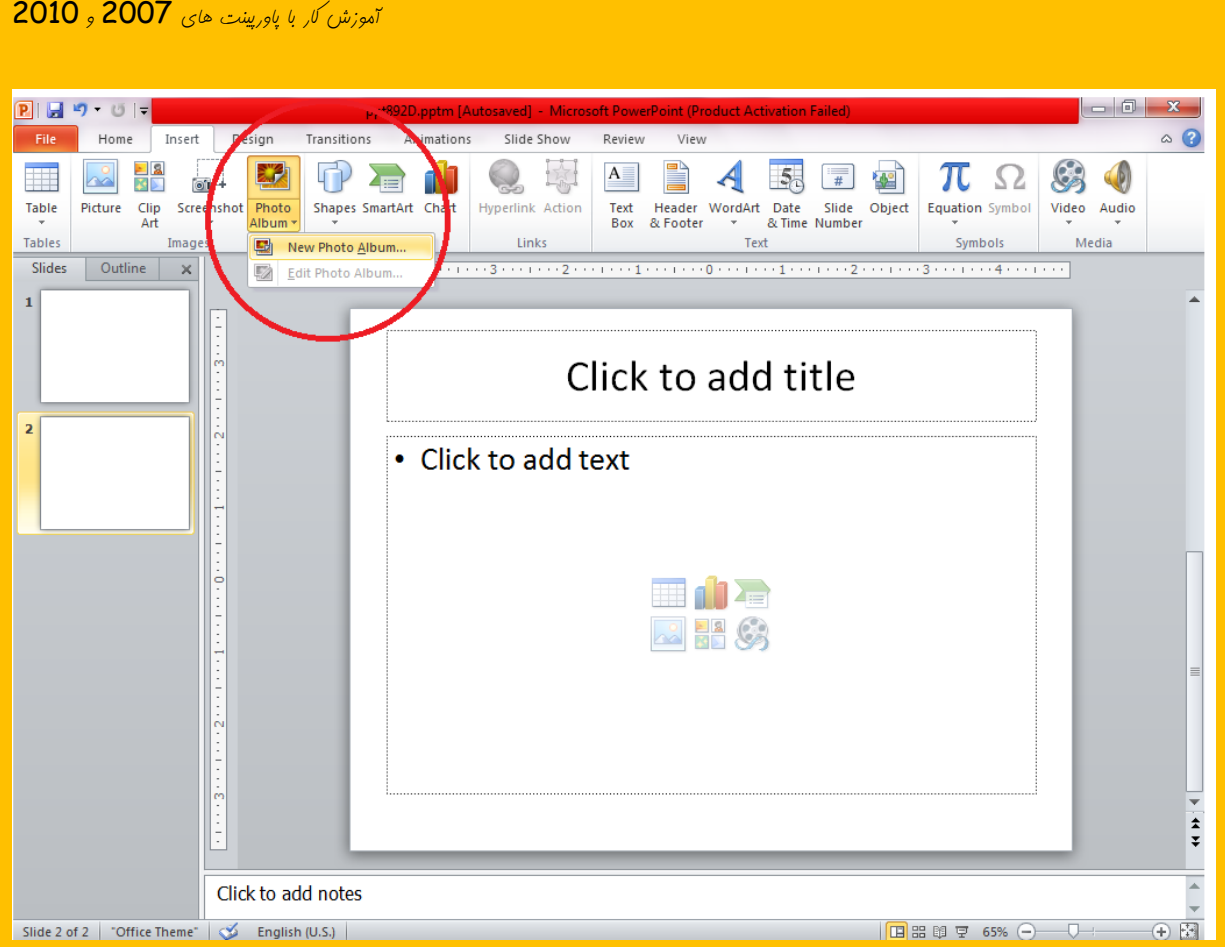

## با قسمت **Shapes** آشنایی کامل داریم برای همین به قسمت بعری می رویم . **Smart** نام قسمتی است که به وسیله آن می توان یک زنمیره به هم وصل شده را نمایش داد .  $\overline{\mathsf{Art}}$

در قسمت  ${\sf chart}$  می توان یک نمودار رسم نمود .

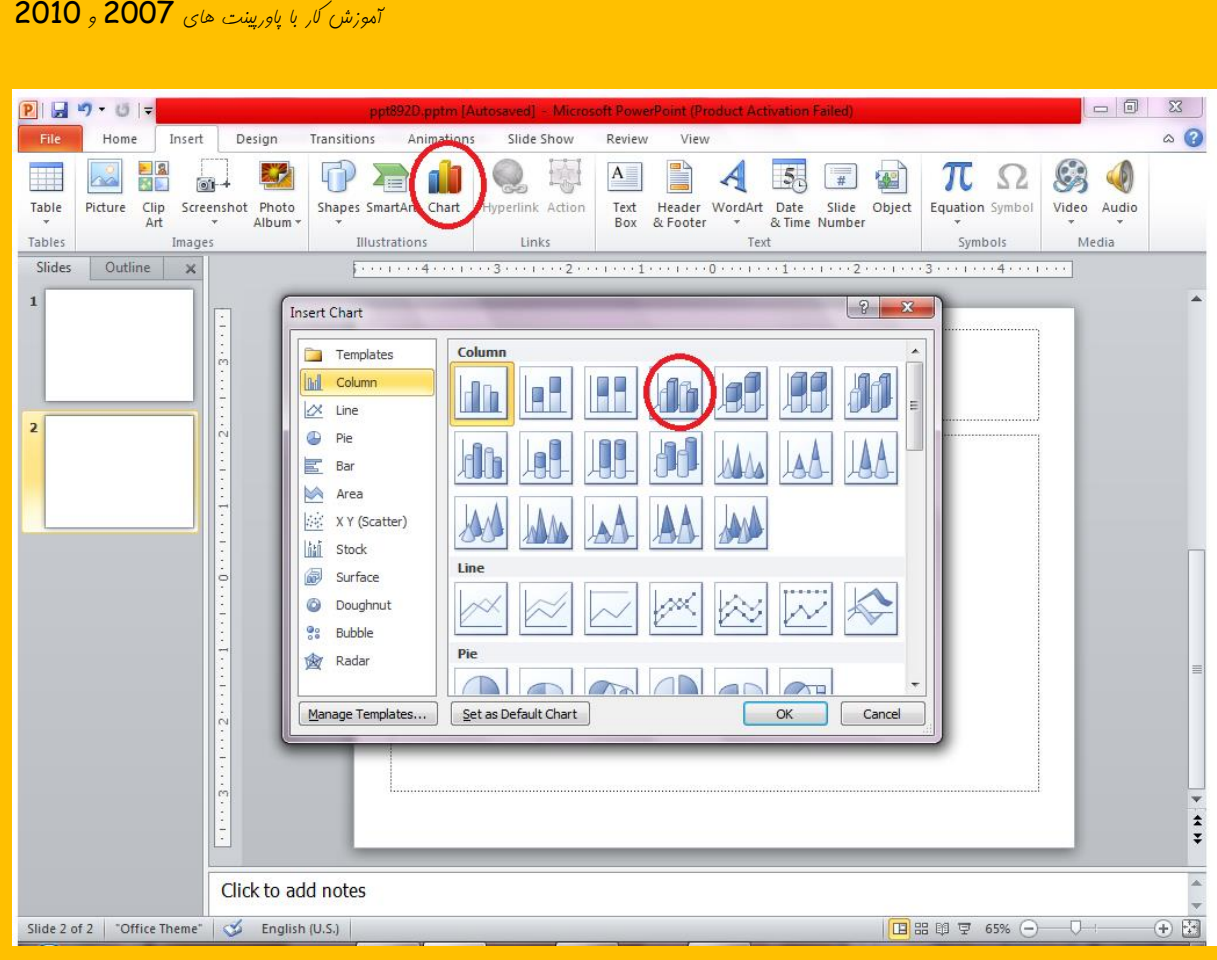

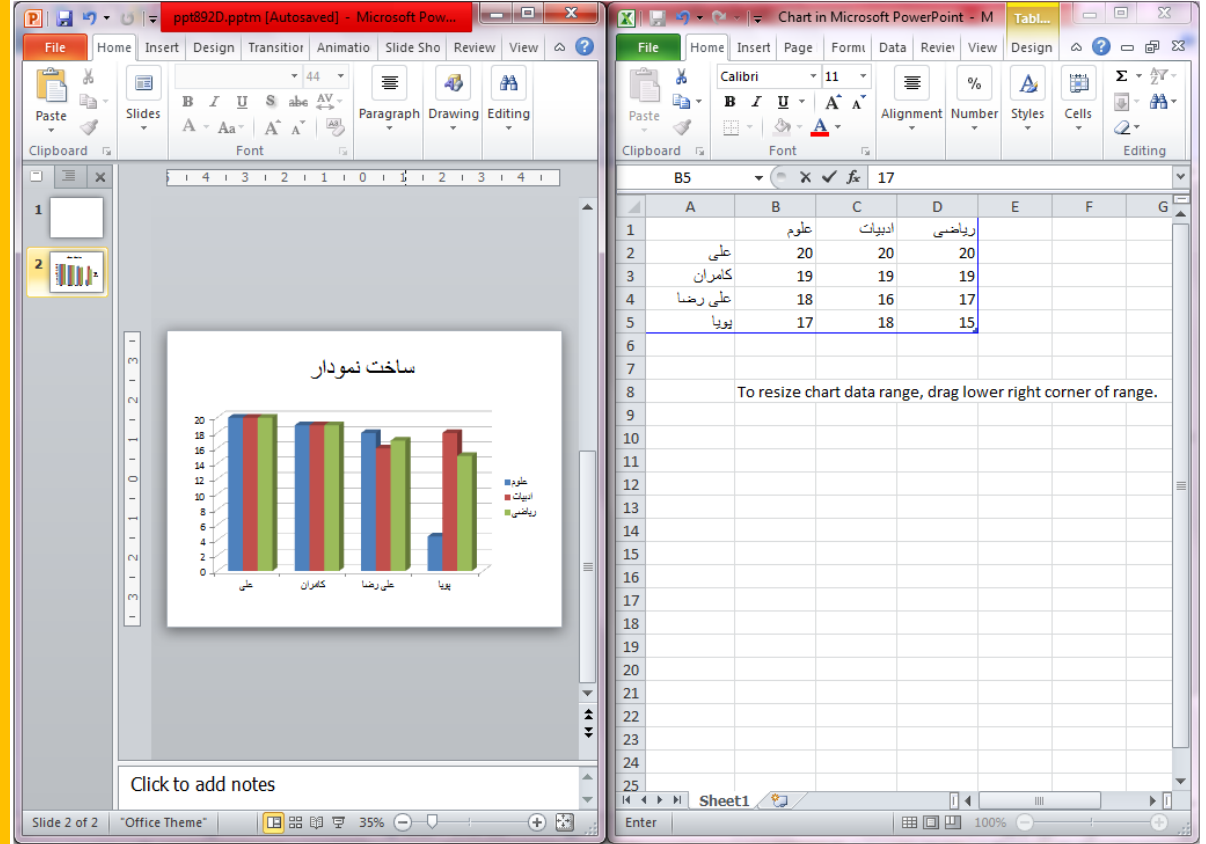

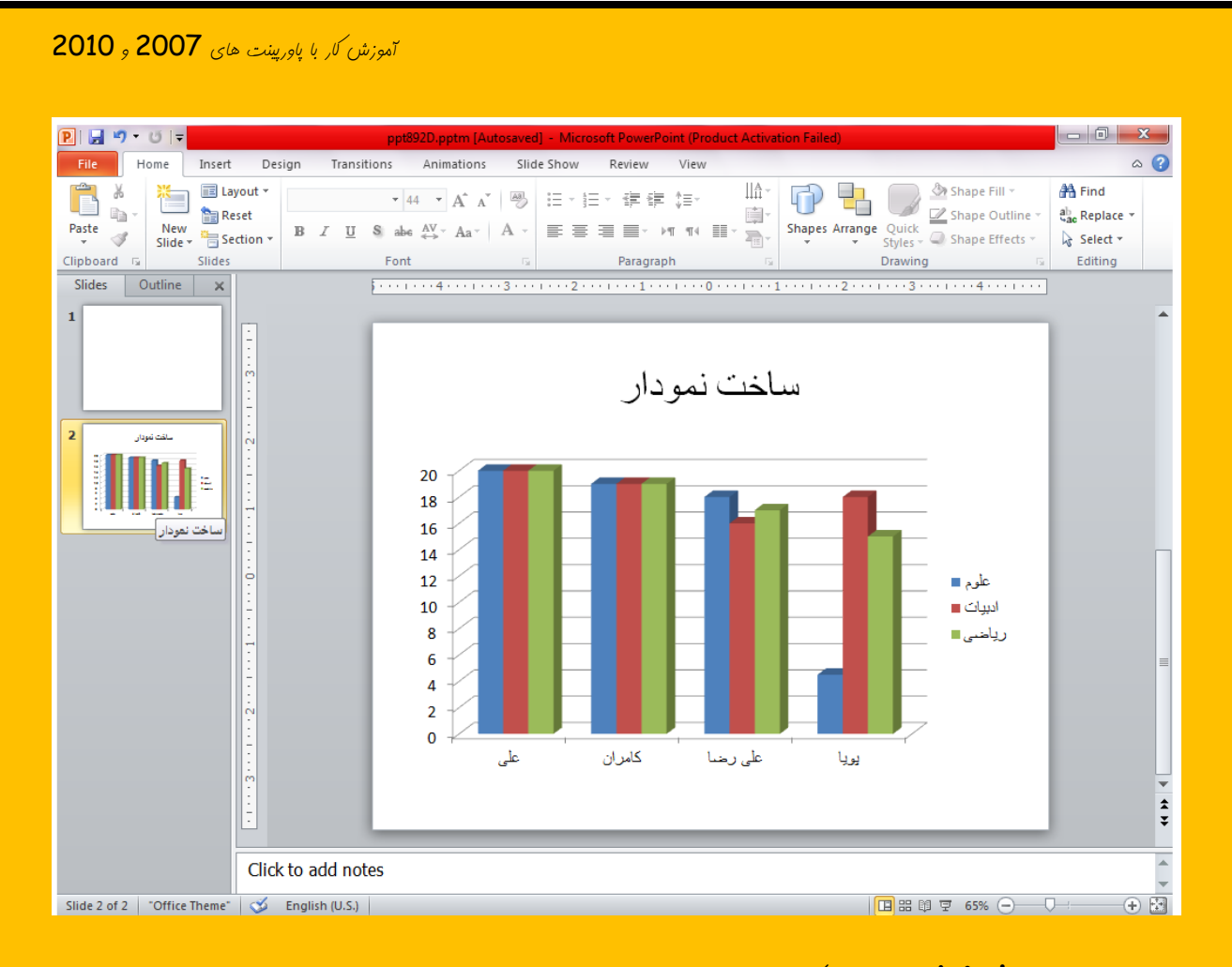

به قسمت  $\frac{\mathsf{links}}{\mathsf{links}}$  هی رویم اگر ما در نوشته خود نام سایت یا چیزی شبیه به این وجود داشته باشر هی توان روی آن کلیک کرده و گزینه **Elyperlink** را زده تا زمانی که شفص روی نوشته ما کلیک می کنر به سایت مورد نظر برود .

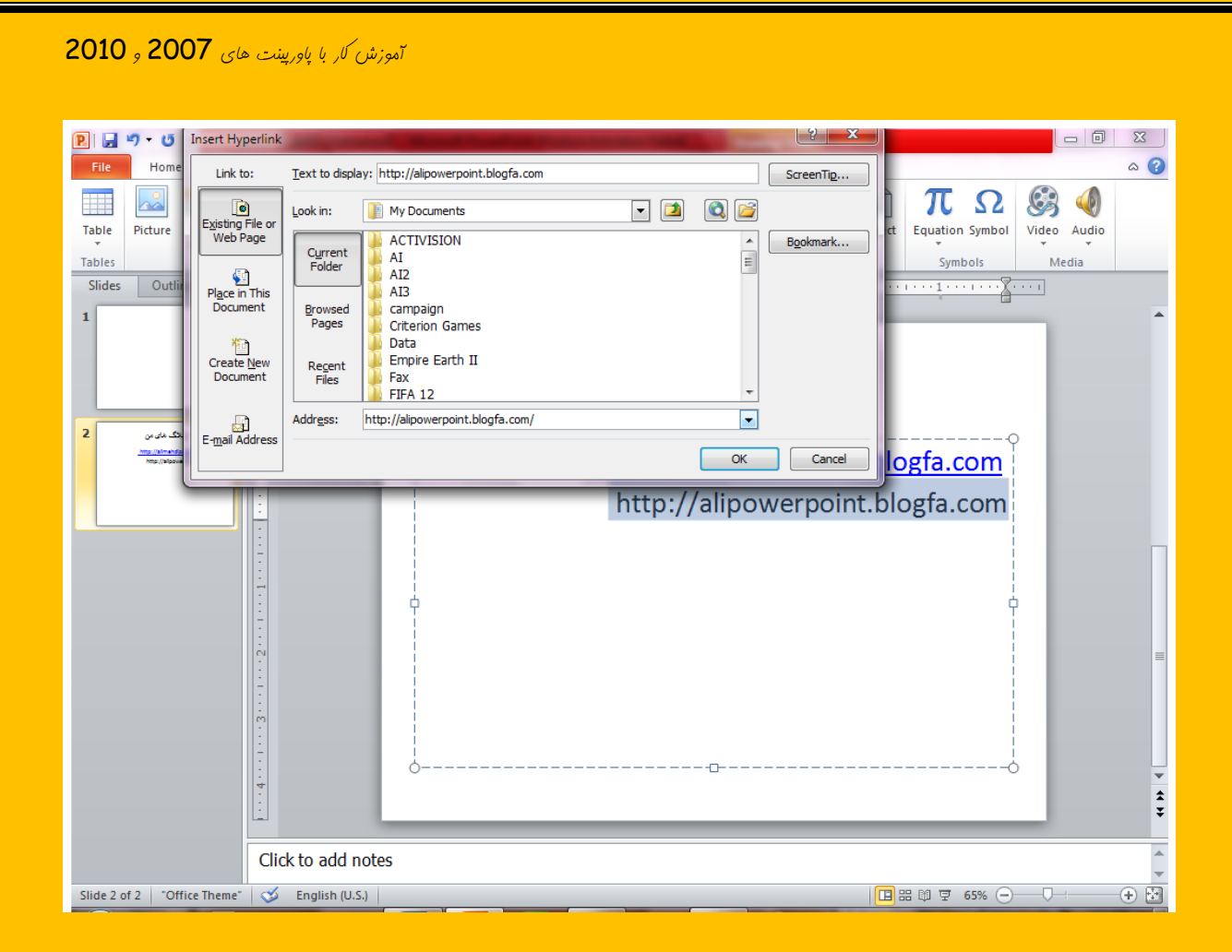

گزینه Action کاربرد های فراوانی دارد بنابراین این قسمت را نمی خوانیم و به قسمت بعد  $\zeta$ 

 $\sim$  ، ویم

در قسمت Text چیزهای زیادی یاد می گیریم . با کلیک بر روی Text Box می توانیم در

.<br>ب*ای دلفواه صفمه برای خود متنی بنویسیم* 

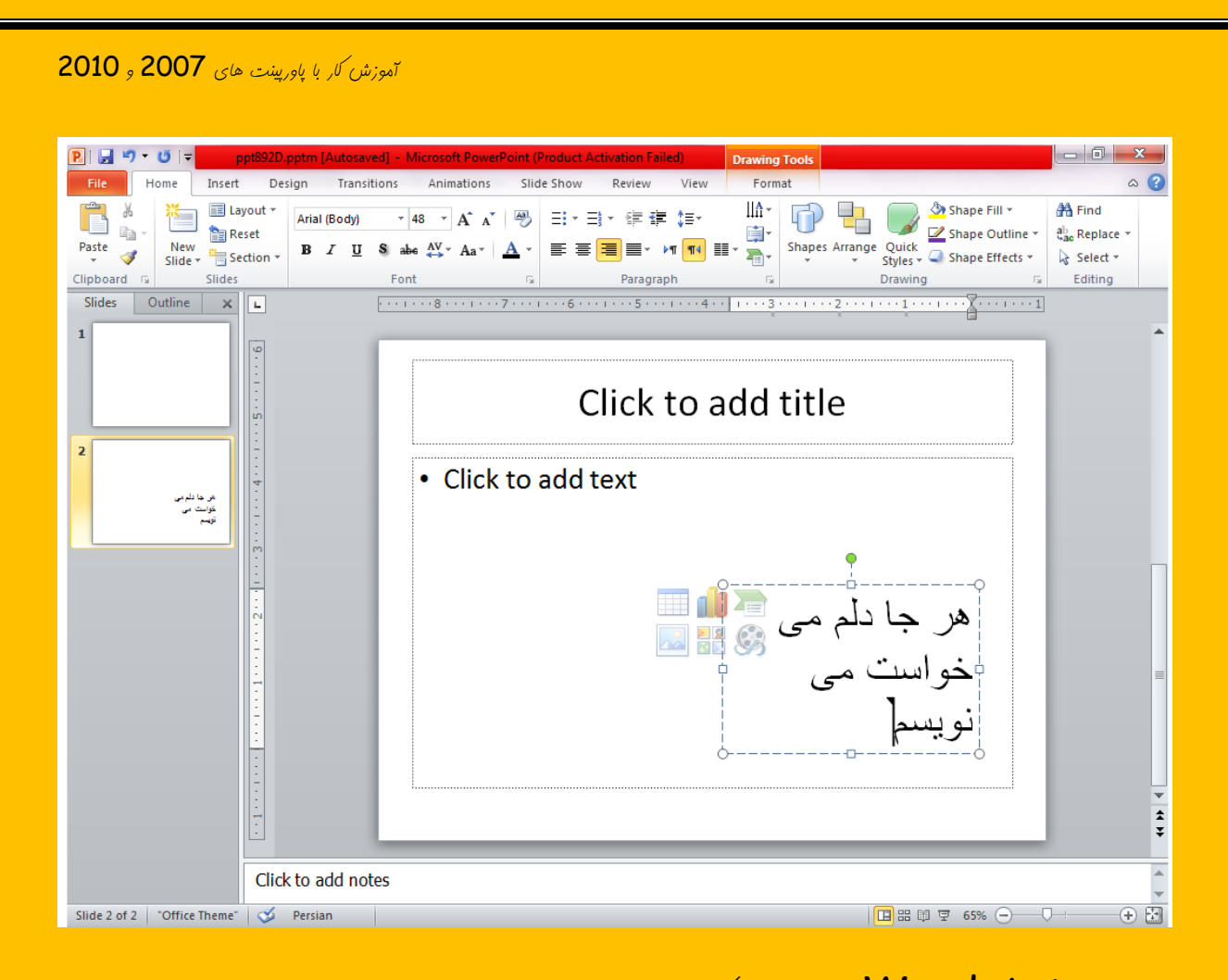

#### با زرن <mark>Word Art می توان شکلی جزیر به نوشته ی خودمان برهیم .</mark>

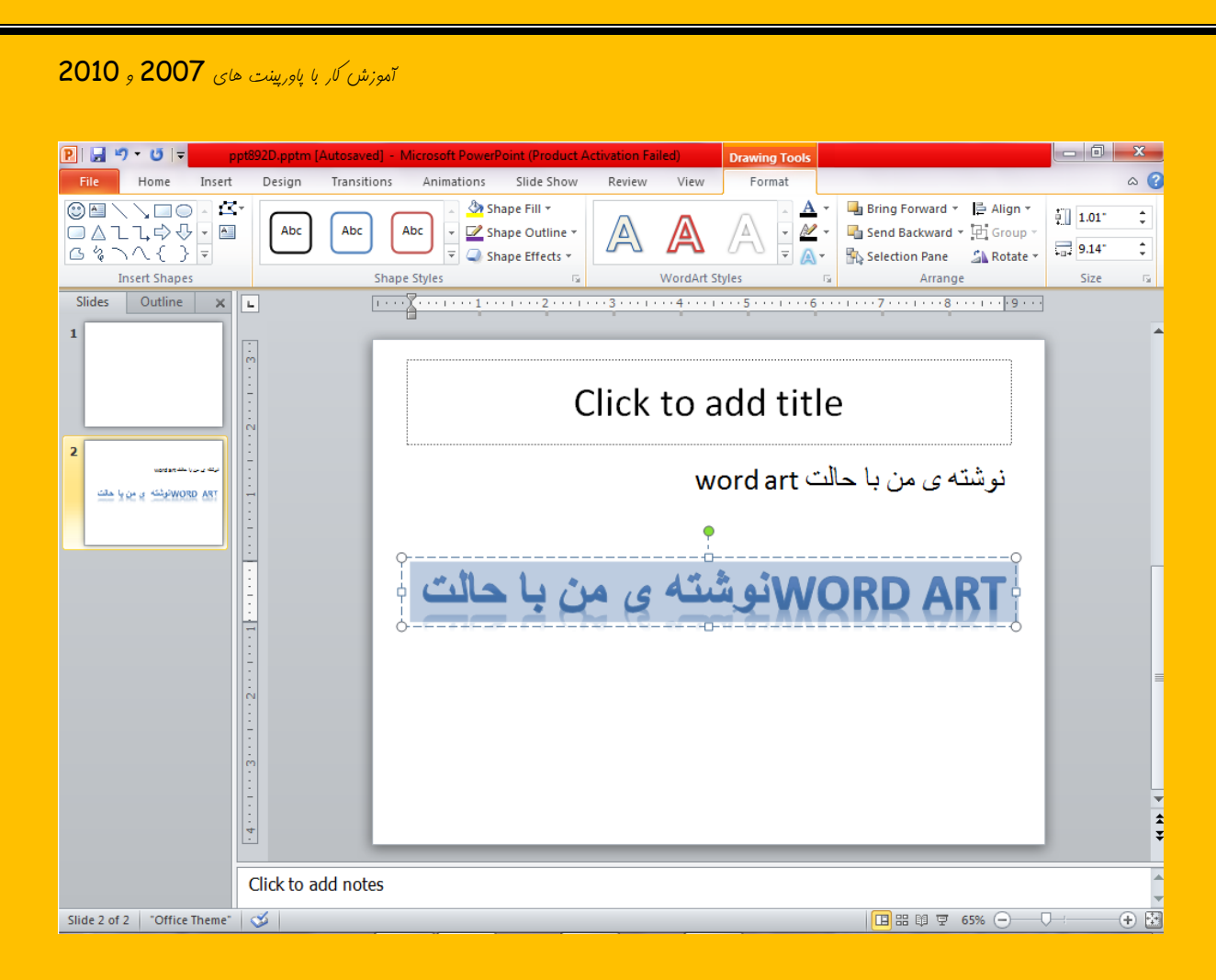

در قسمت Media Clips می توانیم برای پاورپینت فود آهنگی بگزاریم به این صورت که روی  $\frac{1}{\omega}$ Sound From File سپس روی ... Sound From File کلیک کرده و آهنگ مورد نظر را $\omega$ انتفاب می کنیع .

به سر برگ <mark>Design</mark> می رویع عایی *که در* آن عا یکی از بفش ها معِم پ*اورپینت* فور را به اجرا در هی آوریم در این با ما تعداد زیادی شکل های مفتلف رنگارنگ مشاهده می کنیم که اگر روی هر کدام از آن ها کلیک کنیم پاورپینت به مالت همان تم در می آید و از سفید بی روح به رنگهای مفتلف زیبایی تغییر می کنر .

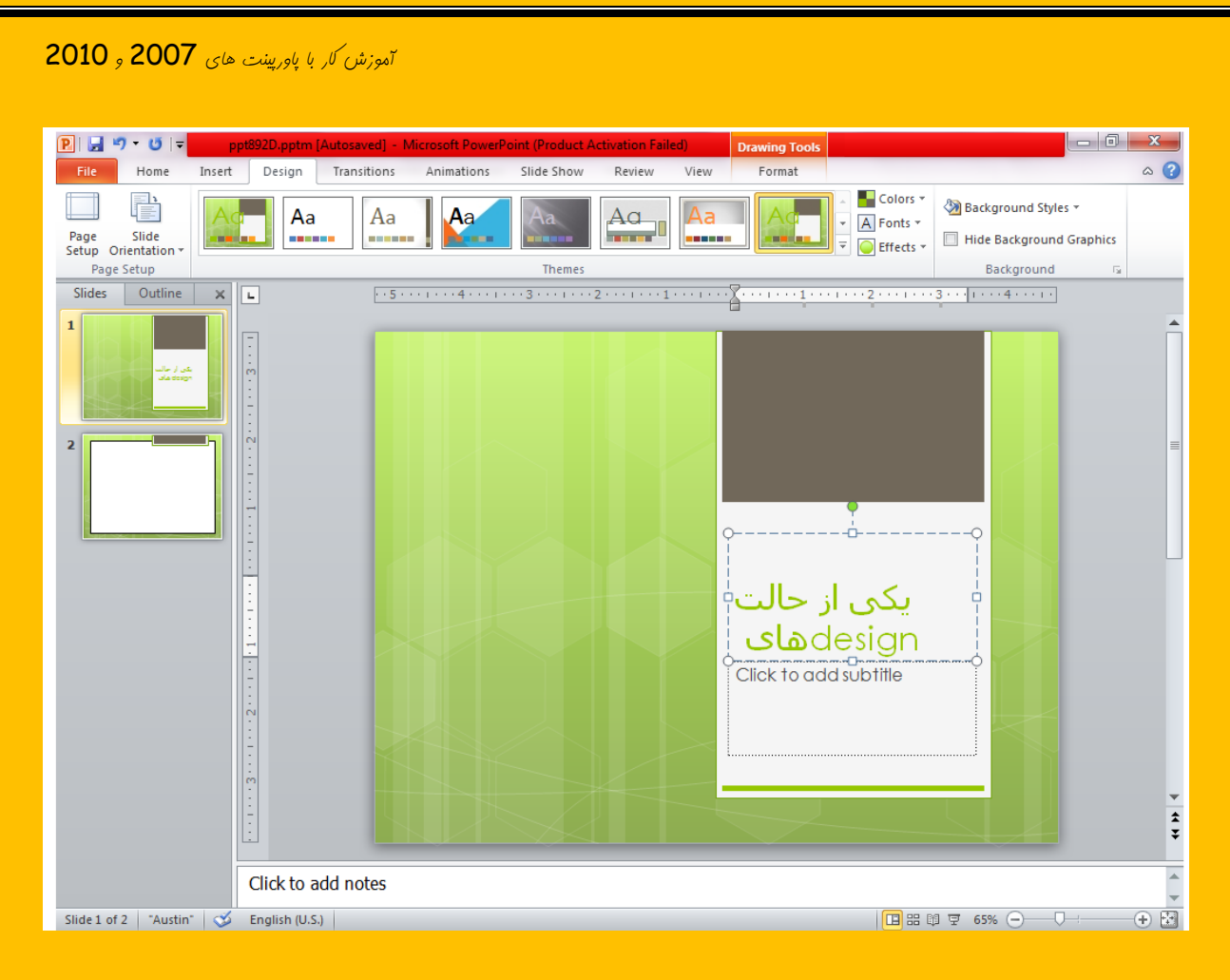

# تِ سش تشگ Animations ( خاٍسخیٌر 7000 سشتشگ Transitions) هی سٍین دس این قسمت می توانیم صفدات پاوریینت را انیمیشن گزاری کنیم و پاورینت را از مالت های ساده به

<u>مالت های بسیار زیبا و انی</u>میشن های مِزّاب در بیاوریم

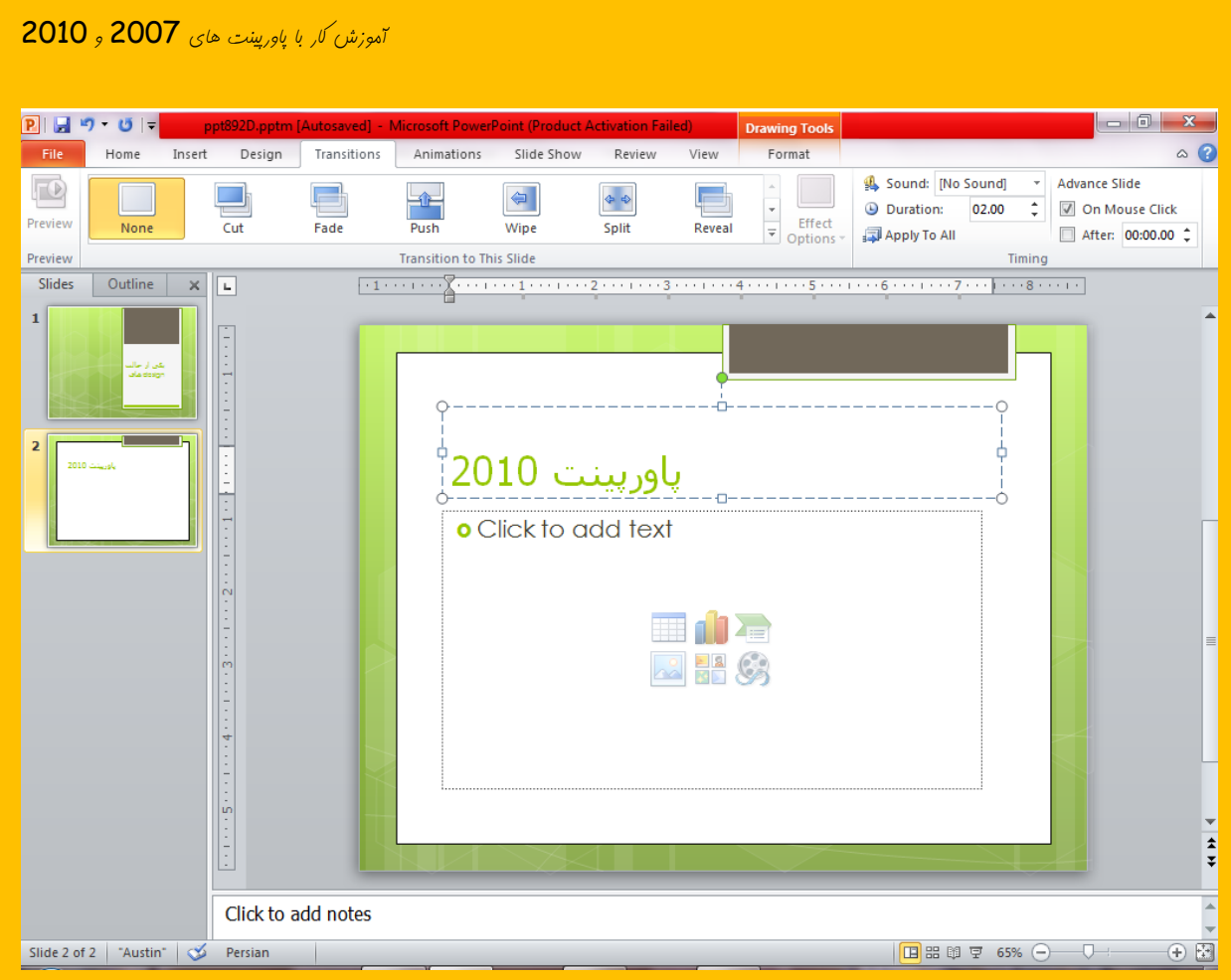

اگر روی <mark>On Mouse Click</mark> بزنیم یعنی برای هر تیکه نوشته یا عکس و ... یک انیمیشن بگزاریم . با کلیک ما به اسلایر بعری منتقل شویم و امّا اگر در قسمت پایین تیک بزنیم و زمانی را بتویسیم یعنی این اسلایر بعد از گزشت ... مقدار زمان به اسلایر بعدی منتقل شور .

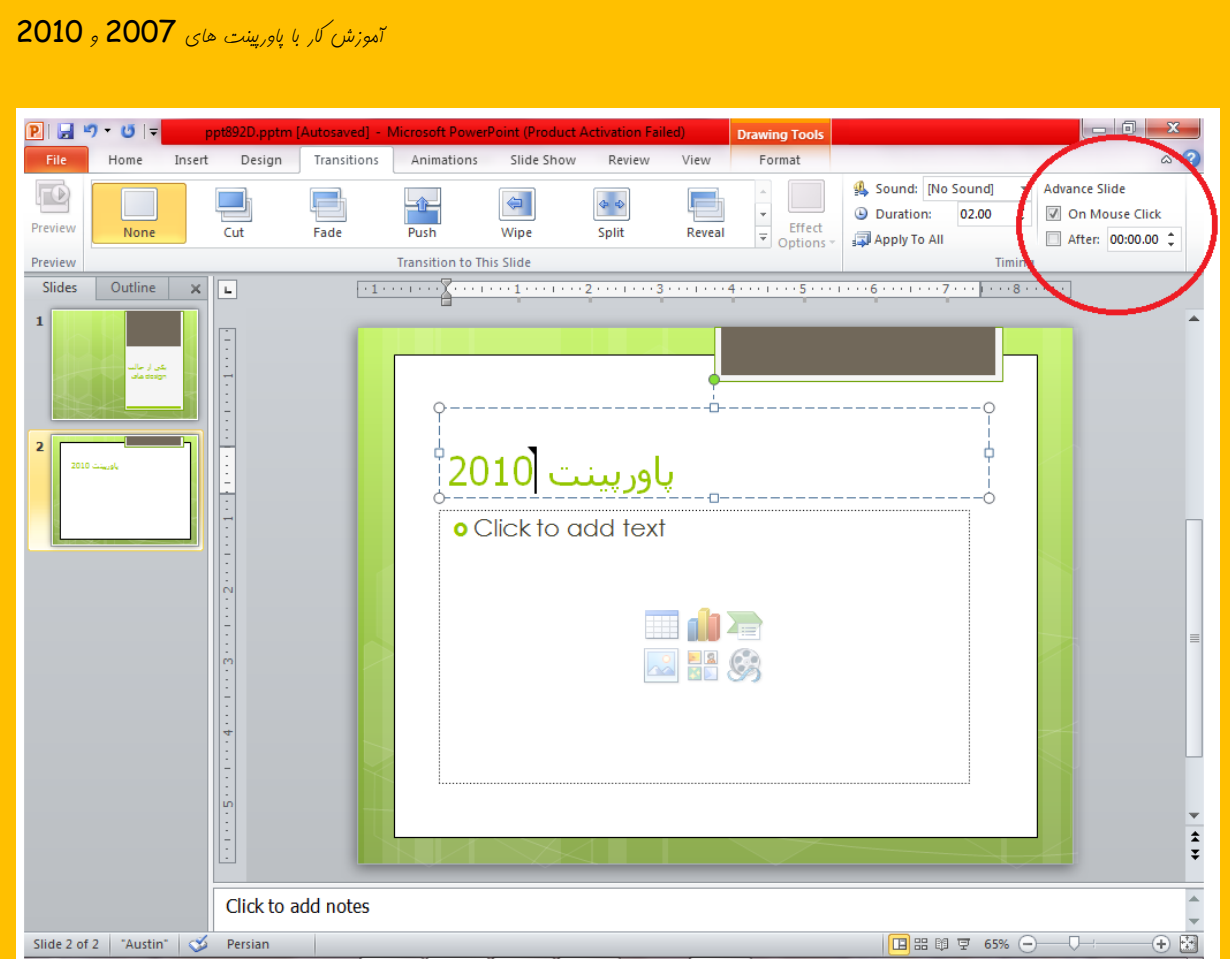

#### دس قسور Animation Custom( دس خاٍسخیٌر 2111 سٍی Animations)

هی توانیم برای هر قسمت برا انیمیشن گزاری کنیم به این صورت که روی قسمت مورد نظر کلیک

کرده و **Add Animation** را بزنیر و انیمیشن مورد نظر را انتفاب کنید .

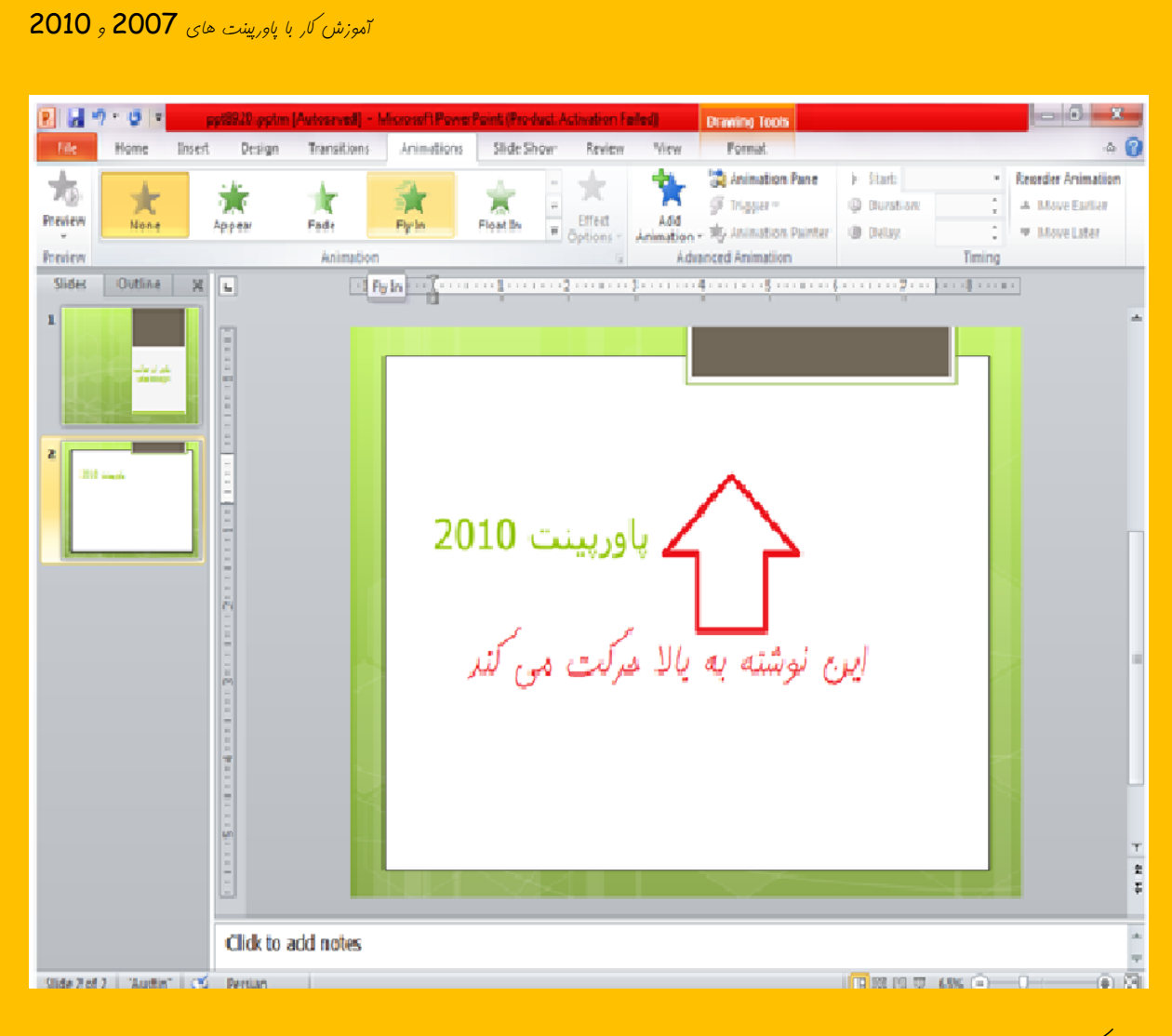

چنر نَکته :

در پاورپینت <mark>2010</mark> در سربرگ **Insert** چیزی به اسم Screenshot وجود دارد که اگر روی آن کلیک کنید می توانید از روی دسکتاپ ( میزکار ) هیزی را به پاوریینت بیاورید از آن استفاده کٌیذ .

هی توانید برای پاراگراف گذاشتن روی نوشته خود روی نوشته کلیک راست کرده و گزینه paragraph ازده و سپس گزینه Right to Left و Right را بزنید و در قسمت بعد گذینه first line را انتفاب کرده و Ok را بزنید .